# HANDLEIDING **CORPORATE ZALEN**

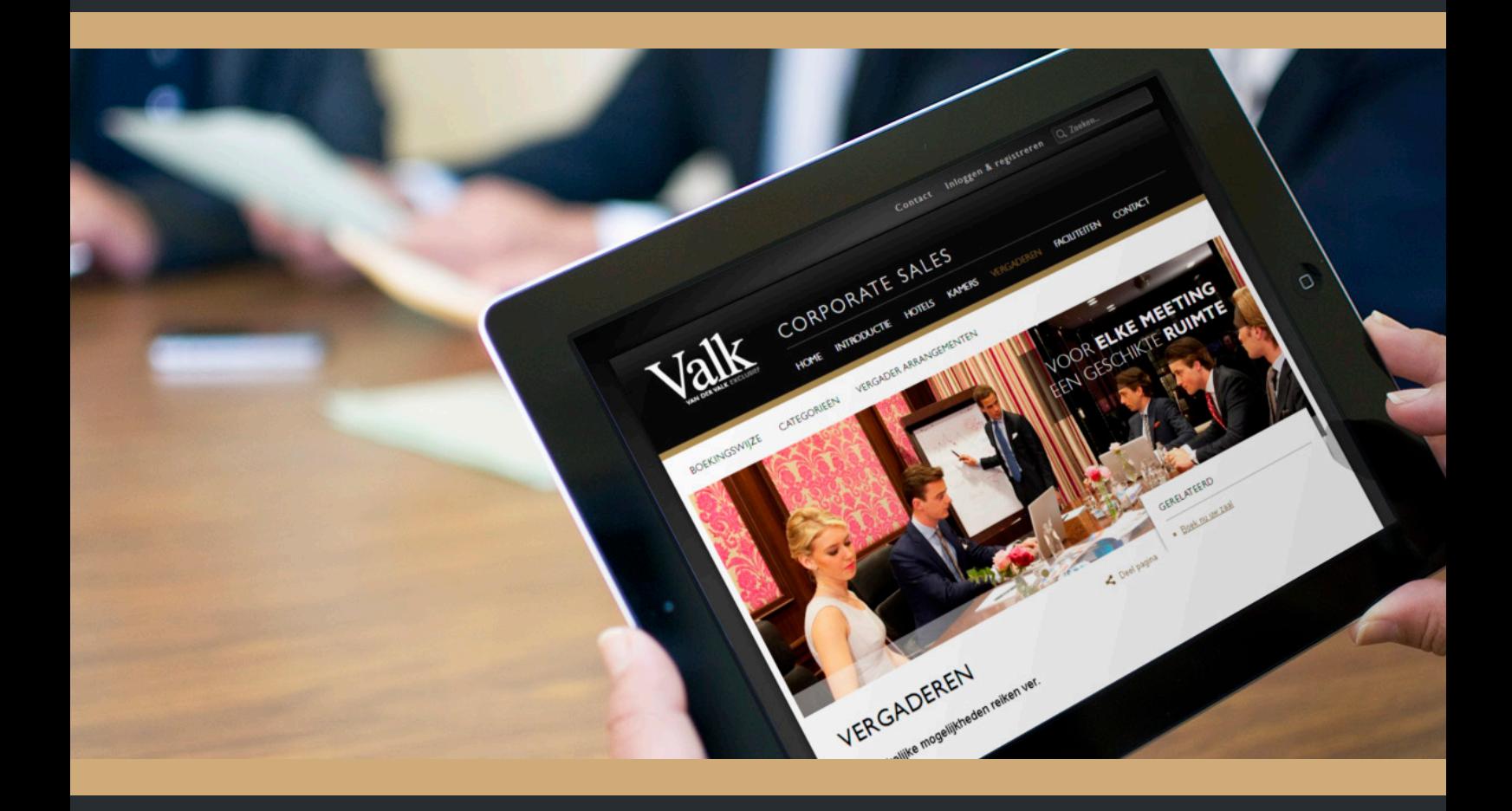

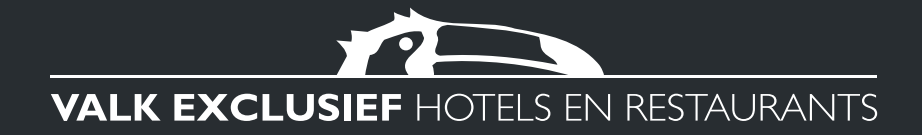

### **INHOUDSOPGAVE**

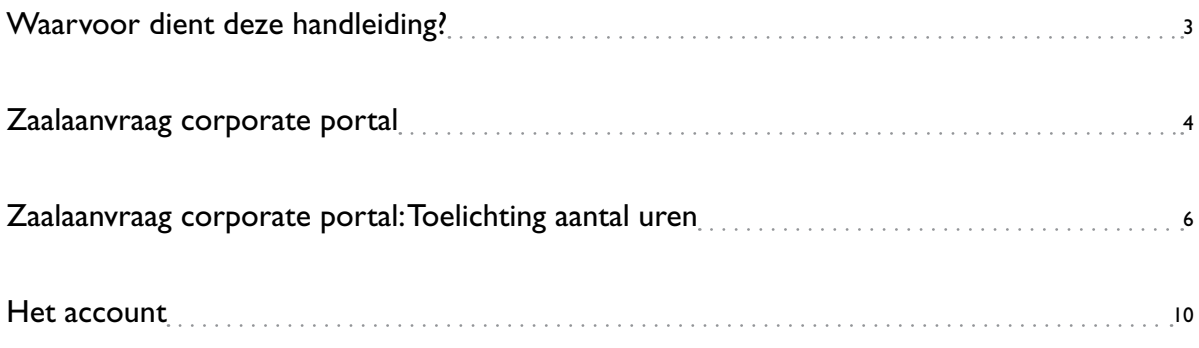

**PE** 

### Waarvoor dient deze handleiding?

#### **Eenvoudig**

Na het afsluiten van een corporate contract voor uw bedrijf boekt u snel, gemakkelijk en voordelig uw kamers en zalen bij Van der Valk. Met uw eigen corporate account kunt u één of meerdere zalen aanvragen middels één formulier. De volgens uw contract opgestelde 4-, 8- en 12-uurs zaalarrangementen kunnen eenvoudig aangevraagd worden. Deze handleiding laat stapsgewijs zien hoe een zaal wordt aangevraagd, bevestigd en beheerd.

#### **Helder**

Vanzelfsprekend vindt de zaalaanvraag plaats in een beveiligde web omgeving. Om deze te benaderen is een account nodig. Na inlog is de datum, hotelkeuze en daarna de zaalopstelling het vertrekpunt. Aanpassingen in het formulier (duur/lunch/diner) wijzigen de inhoud en de prijs en zijn direct zichtbaar. Op deze manier is voor u altijd de inhoud van uw aanvraag duidelijk alsook welke prijs hierbij is vastgelegd in het corporate contract van uw bedrijf.

#### **Uw Valk Account: overzicht & rapportage**

In uw account omgeving kunt u uw zaalreserveringen beheren. Zo kunt u bekijken of uw boeking nog als aanvraag bij het hotel in behandeling is, of dat de aanvraag al omgezet is naar een definitieve reservering. Bij iedere wijziging ontvangt u uiteraard ook een mailbevestiging van ons. Ook is het mogelijk om via uw Valk Account wijzigingen in het aantal personen en de referentie (cursusnaam) aan te brengen in definitieve zaalreserveringen, tevens kunt u uw aanvraag hier ook annuleren.

**TOL** 

### Zaalaanvraag corporate portal

#### 1. Ga naar **www.vandervalkcorporates.nl**

2. Log in met uw accountgegevens

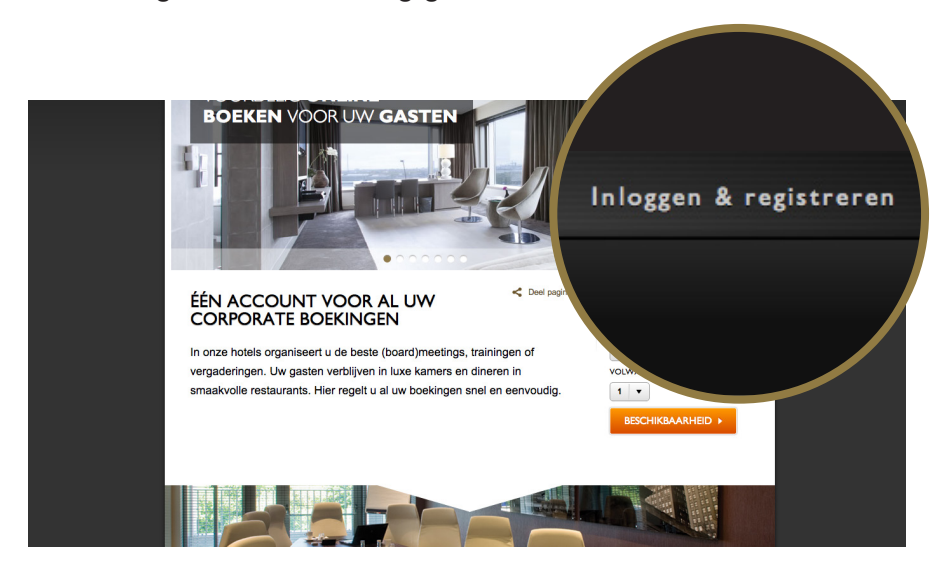

*Heeft u nog geen account?*

*Neem contact op met de contracthouder binnen uw organisatie. Deze contracthouder kan u een uitnodiging versturen voor een account. Mocht u niet weten wie de contracthouder binnen uw organisatie is kunt u contact opnemen met sales@vandervalkcorporates.nl.*

77

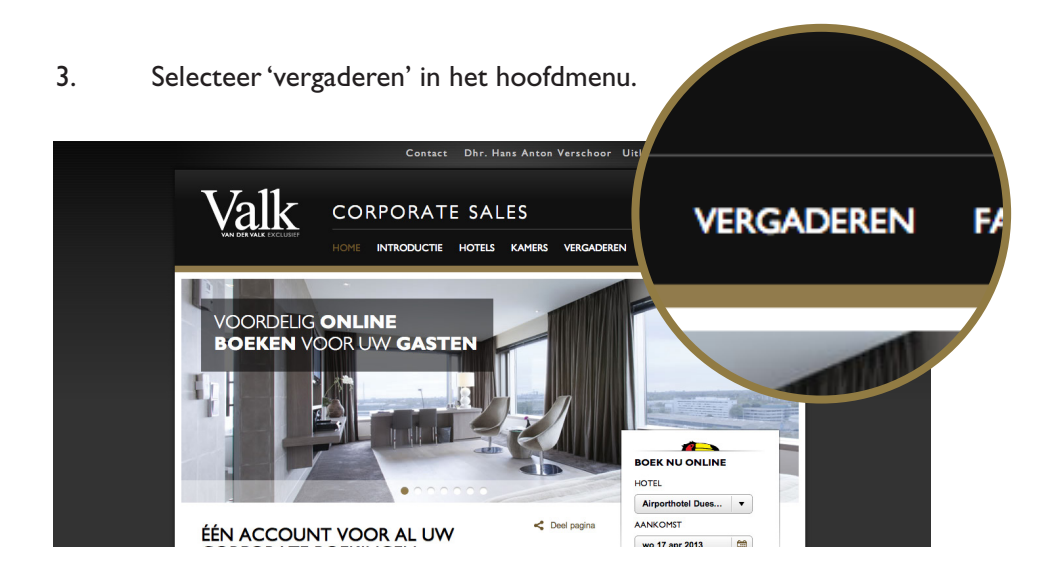

4. Selecteer 'Direct een zaal boeken' in het panel rechts op de pagina.

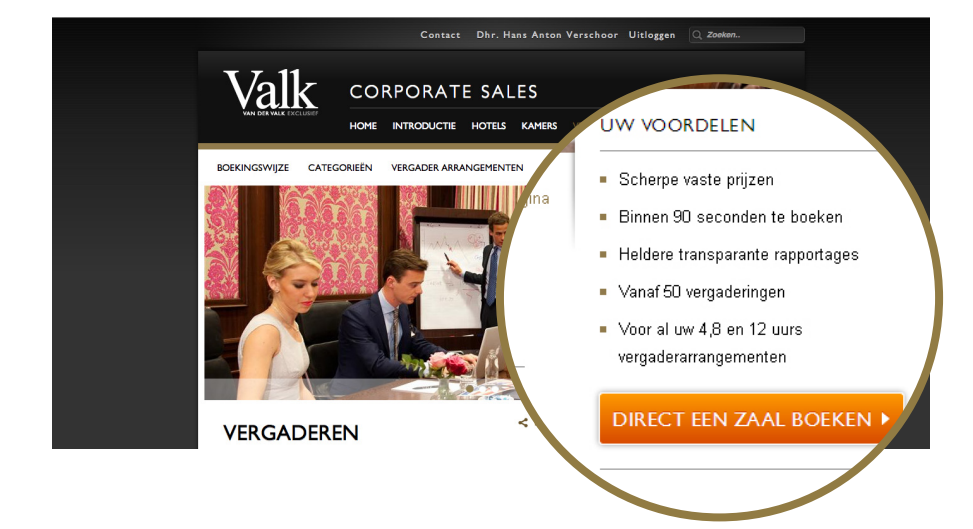

**TOI** 

5. Vul het formulier in door alle velden in te voeren.

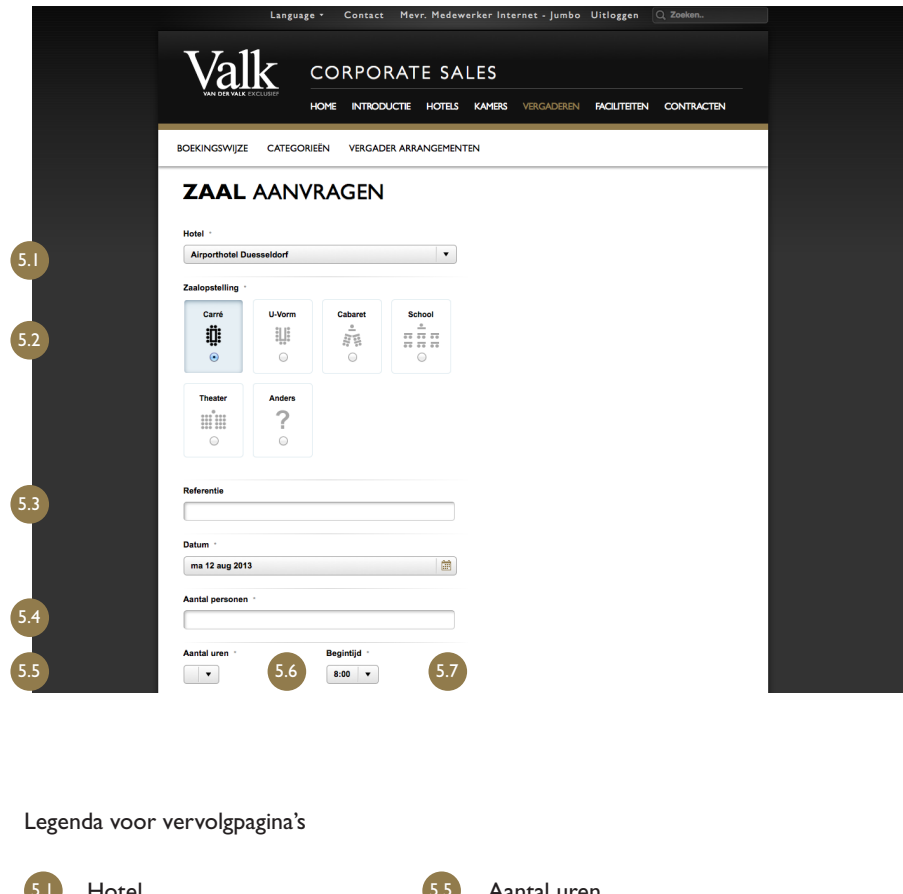

**PE** 

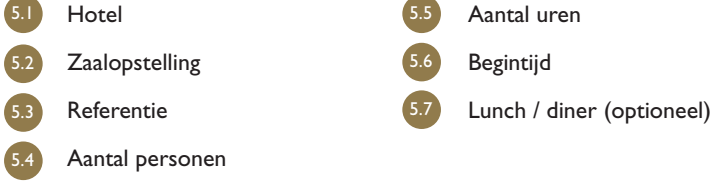

. . . . . . . . .

#### **Hotel:** Het hotel naar uw keuze.

*Mocht u meer informatie wensen over een bepaald hotel kunt u deze informatie vinden op http://www.vandervalkcorporates.nl/hotels. Hier kunt u het gewenste hotel kiezen en vervolgens krijgt u meer informatie over de zaalfaciliteiten van het betreffende hotel.*

**Referentie**: De referentie wordt getoond bij de ingang van de zaal op een LED scherm of op een board. Deze is niet verplicht en kan ook altijd later ingevoerd worden in uw account. Daarnaast wordt de referentie ook zichtbaar in de bevestiging en op uw factuur. Meer informatie over het wijzigen van de referentie vindt u in dit document bij de uitleg over het wijzigen van uw zaalreservering.

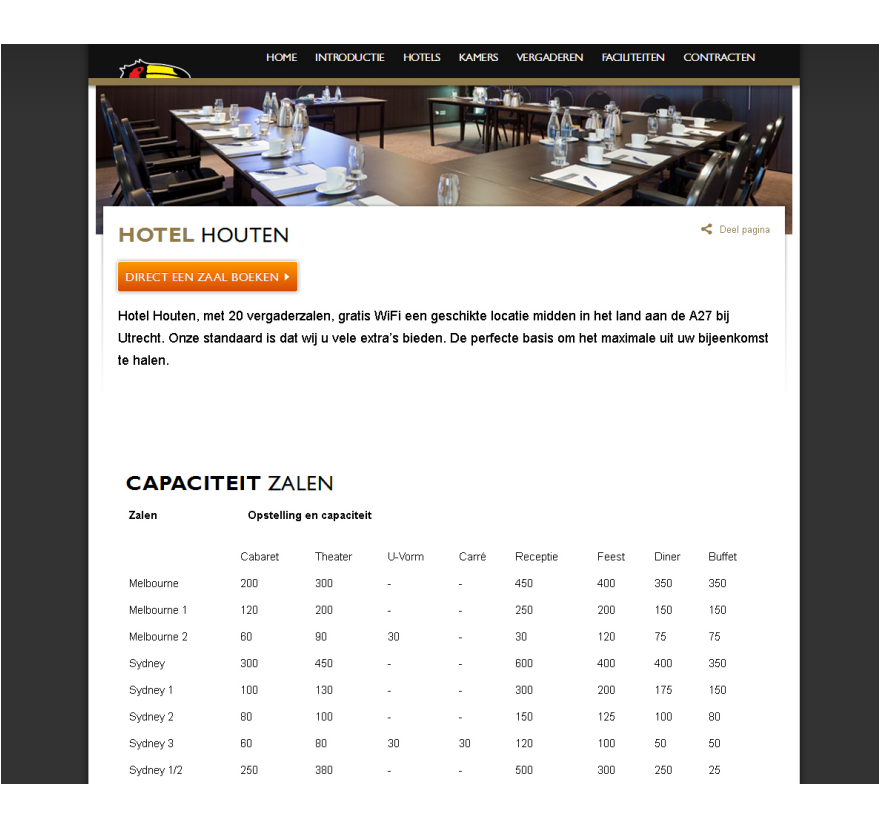

#### **Zaalopstelling: Hier kunt u aangeven welke zaalopstelling u wenst.**

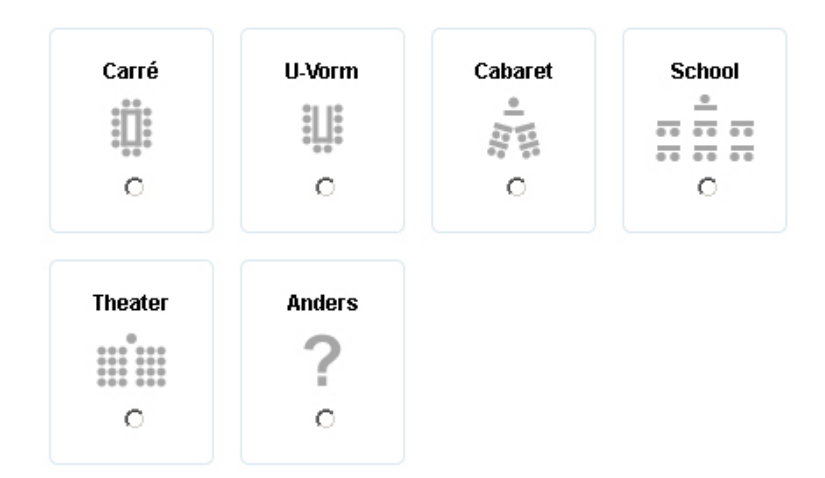

- *Carre: de tafels staan rondom in een vierkant.*
- *U-vorm: de tafels staan in een u-vorm aan elkaar. Aan één zijde staan geen tafels.*
- *Hier staat los een tafel voor de voorzitter.*
- *Cabaret: de tafels staan naast elkaar met een ruimte ertussen.*
- *Langs iedere tafel staan vier stoelen richting de tafel van de voorzitter.*
- *School: de tafels staan naast elkaar met twee stoelen erachter en ruimte tussen de verschillende tafels.*
- *Theater: de zaal is gevuld met stoelen in de richting van de voorzitter.*
- *Examen: de tafels staan los van elkaar, 1 stoel per tafel.*
- *Anders: het dient een andere opstelling te worden. In dit geval kan dit met het hotel kortgesloten worden. Geef eventueel alvast aan bij vragen / aanvulling wat uw wensen zijn.*

**Aantal uren**: Dit zijn van te voren bepaalde tijden welke bij de verschillende zaalarrangementen in uw contract staan. Zie de volgende pagina voor een specificatie van het aantal uren.

**Lunch/Diner**: Afhankelijk van de, in het contract afgesproken, arrangement inhoud kunt u na het bepalen van de begintijd nog de keuze maken of lunch en/of diner inclusief is.

**TOL** 

## Zaalaanvraag corporate portal: Toelichting aantal uren

**4 uur**: Zodra uw zaalarrangement een duur heeft van 4 uur krijgt u een aantal opties. U kunt allereerst de begintijd van de vergadering aangeven. Afhankelijk van deze keuze kunt u nog kiezen voor het toevoegen van een lunch.

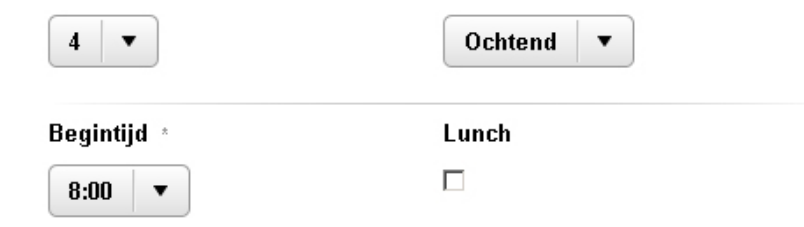

**8 uur**: Zodra uw zaalarrangement een duur heeft van 8 uur krijgt u de optie om lunch of diner toe te voegen.

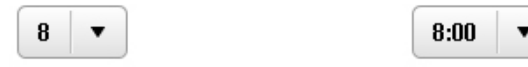

**12 uur**: Zodra uw zaalarrangement een duur heeft van 12 uur krijgt u geen verdere opties om lunch of diner toe te voegen. De inhoud van dit zaalarrangement staat al vast volgens het contract en hier is altijd een lunch en een diner toegevoegd.

 $12$  $\overline{\phantom{a}}$ 

 $8:00$ 

Nadat u bovenstaande gekozen heeft, krijgt u de inhoud van het door u gekozen zaalarrangement en het daarbij behorende tarief inclusief btw. aan de rechterkant te zien.

72

Onderaan de pagina kunt u nog eventuele vragen en/of opmerkingen toevoegen.

Voor de volgende stap kunt u de knop 'Reserveren' selecteren.

#### 6. **Zaalaanvraag overzicht**

In een kort overzicht ziet u wat u precies heeft ingevuld.

Op de pagina vindt u de Aanvrager, Type of meeting en de Data terug.

Verstuur definitief de aanvraag door 'Reserveren' te selecteren.

7. Vervolgens krijgt u de bevestiging te zien dat uw zaalaanvraag verwerkt is.

#### 7.1 Een kamer boeken

Hier heeft u nog de mogelijkheid om een kamer bij te boeken door op 'Een kamer boeken'.

Voor meer informatie over het boeken van een kamerverwijzen wij u graag door naar de handleiding kamer boeken welke u kunt vinden op www.vandervalkcorporates.nl/handleidingkamer.

#### 7.2 Nog een zaal aanvragen

Om nog een zaalaanvraag te plaatsen kunt u klikken op 'Nog een zaal aanvragen'.

Vervolgens komt u weer op het zaalaanvraag formulier zoals getoond in stap 5 van de uitleg voor het aanvragen van een zaal middels de portal.

8. U ontvangt nu op het ingevoerde e-mailadres een bevestiging van de door u geplaatste aanvraag. | *Let op: dit is een aanvraag, de reservering is nog niet definitief.*

Het hotel zal nu gaan kijken of uw aanvraag mogelijk is op de door u gekozen datum.

- Als de aanvraag akkoord is, krijgt u een e-mail dat uw zaalaanvraag geaccepteerd is. Tevens ontvangt u van het hotel nog een bevestiging.
- Als de aanvraag niet akkoord is, krijgt u een e-mail dat uw zaalvraag niet geaccepteerd is. U kunt een nieuwe aanvraag voor een nieuwe datum/locatie via de portal aanvragen.

#### **Meerdaagse zaalaanvraag**

Naast de mogelijkheid om één zaalaanvraag te doen, kunt u ook een meerdaagse zaalaanvraag doen. U krijgt naast het aanvragen van (een) zaal/zalen ook de mogelijkheid om eventueel kamers bij te boeken.

**POL** 

Selecteer 'Meerdaagse zaalaanvraag' Vul het formulier in door alle velden in te voeren. • Hotel

- Zalen
	- Dag 1 Datum Aantal personen Aantal uren Begintijd Eventuele Referentie Lunch/Diner (optioneel)
- In hetzelfde scherm is het direct mogelijk om extra zalen toe te voegen. Hierbij kan éénzelfde of andere datum worden geselecteerd. Bij 'Dag 2' verschijnen dezelfde invulvelden als bij 'Dag 1'.
- Een zaal kan indien niet meer nodig, altijd worden verwijderd via 'verwijder zaal'.
- Uw eventuele vraag/opmerking

Uitleg over bovengenoemde termen vindt u terug via **Zaalaanvraag corporate portal**

 $\frac{1}{2}$ 

 $\blacktriangleright$ 

#### **Kamers**

In de volgende stap kunnen er kamers bijgeboekt worden. Per vergadering kunnen hier kamers geselecteerd worden. De datum en het aantal personen kan worden ingevuld, zodat de gewenste kameraanvraag verstuurd kan worden. De zaal- en kameraanvraag zullen als één verzoek naar het hotel verstuurd worden. Het hotel zal contact met u opnemen of deze aanvraag gerealiseerd kan worden.

Via 'Voeg kamer toe' voegt een nieuwe kamer toe. Via 'Verwijder kamer' kan de toegevoegde kamer verwijderd worden.

#### **Gegevens**

Bij organisatie selecteert u (indien nodig) de bijbehorende organisatie toe. Daaronder zullen uw account gegevens standaard ingevuld staan. Indien deze gegevens aangepast moeten worden, kunt u in dit veld de gegevens direct wijzigen. *Let op: wanneer u hier gegevens wijzigt, zal dit niet in uw account gewijzigd worden. In dit scherm vult u alleen de gegevens in die horen bij de aanvraag die u plaatst.* 

#### **Zaal aanvragen overzicht**

In een kort overzicht ziet u wat u precies heeft ingevuld. Op de pagina vindt u de Aanvrager, aanvraagsamenstelling en de eventueel toegevoegde kamer(s). Verstuur definitief de aanvraag door 'Verstuur' te selecteren.

#### **Meerdaagse zaalaanvraag verwerking**

Vervolgens krijgt u de bevestiging te zien dat uw zaalaanvraag verwerkt is.

#### Een kamer boeken

*Hier heeft u nog de mogelijkheid om een kamer bij te boeken door op 'Een kamer boeken'. Voor meer informatie over het boeken van een kamerverwijzen wij u graag door naar de handleiding kamer boeken welke u kunt vinden op www.vandervalkcorporates.nl/handleidingkamer.*

**POL** 

#### Nog een zaal aanvragen

Om nog een zaalaanvraag te plaatsen kunt u klikken op 'Nog een zaal aanvragen'. Vervolgens komt u weer op het zaalaanvraag formulier zoals getoond in stap 5 van de uitleg voor het aanvragen van een zaal middels de portal.

U ontvangt nu op het ingevoerde e-mailadres een bevestiging van de door u geplaatste aanvraag. | *Let op: dit is een aanvraag, de reservering is nog niet definitief.*

Het hotel zal nu gaan kijken of uw aanvraag mogelijk is op de door u gekozen datum.

• Als de aanvraag akkoord is, krijgt u een e-mail dat uw zaalaanvraag geaccepteerd is. Tevens ontvangt u van het hotel nog een bevestiging.

• Als de aanvraag niet akkoord is, krijgt u een e-mail dat uw zaalvraag niet geaccepteerd is. U kunt een nieuwe aanvraag voor een nieuwe datum/locatie via de portal aanvragen.

**PE** 

### Het account

Hieronder wordt aan de hand van visuals en een korte omschrijving uitgelegd hoe u uw zaalreserveringen kunt beheren in uw account. Hier kunt u de status van uw zaalaanvraag bekijken en wijzigingen in uw zaalreservering doorvoeren.

Binnen het zalenboekingsproces zijn er verschillende statussen. Zo kan de boeking een aanvraag zijn of een definitieve reservering. Bij een aanvraag dient het hotel de aanvraag nog te accepteren of te weigeren. Bij een definitieve reservering heeft het hotel de aanvraag reeds geaccepteerd.

#### **Zaalreserveringen beheren in uw account**

- 1. Ga naar www.vandervalkcorporates.nl
- 2. Log in met uw accountgegevens via 'Mijn Valkaccount'.
- 3. Klik nogmaals op 'Mijn Valkaccount' en selecteer 'Naar mijn overzicht'.
- 4. Selecteer 'Reserveringen' en vervolgens 'Zalen'.

*Hier treft u een overzicht van uw gemaakte zaalreservering, met de volgende onderverdeling.*

4.1 Bevestigd

Hier staan alle definitieve zaalreserveringen welke reeds door het hotel zijn geaccepteerd.

4.2 Aangevraagd

Hier staan al uw zaalaanvragen die nog behandeld dienen te worden door het hotel. Het hotel dient hier nog aan te geven of uw zaalaanvraag mogelijk is of niet. Zodra het hotel de zaalaanvraag accepteert of weigert, ontvangt u hiervan een bevestiging op uw e-mailadres.

4.3 Geannuleerd

Hier staan alle geannuleerde zaalreserveringen welke reeds door het hotel zijn geweigerd of die door uzelf zijn geannuleerd.

**PE** 

#### 5. Details van de zaalreservering bekijken

Het bekijken van de details van de zaalreservering werkt bij zowel de aanvragen, bevestigde als geannuleerde reserveringen hetzelfde. U kunt de details van uw zaalreserveringen op twee manieren bekijken. Dat kan via 'Geef snel weer' en via 'Details en Print'.

#### 5.1 Geef snel weer

Geef snel weer selecteren doet u onderaan extra informatie over de zaalreservering verschijnen met daarin het gekozen zaalarrangement, uw naam, de referentie, het aantal personen en de duur van het zaalarrangement.

#### 5.2 Details

Na selecteren van details krijgt u alle details van uw zaalreservering te zien op een nieuwe pagina. Linksboven op de pagina kunt u 'Bekijk de andere reserveringen' selecteren om weer terug te gaan met het overzicht van al uw zaalreserveringen.

 $\sqrt{2}$ 

#### **Zaalreserveringen wijzigen in uw account**

Als boeker kunt u zelf uw zaalreserveringen wijzigen. Als admin kunt u alle zaalreserveringen die gedaan zijn voor uw organisatie wijzigen. Voor het wijzigen van uw zaalaanvraag kunt u de volgende stappen doorlopen. Het is mogelijk om het aantal personen te wijzigen en om de referentie te wijzigen.

Let op: u kunt alleen definitieve reserveringen wijzigen. Mocht u tijdens de aanvraag al een wijziging door wensen te voeren kunt u wachten totdat het hotel de zaalaanvraag accepteert en vervolgens kunt u in uw account de wijzigingen doorvoeren.

- 1. Selecteer 'Reserveringen' en vervolgens 'Zalen' via uw account.
- 2. Wijzigen via 'Geef snel weer'
- 2.1 Wijzigen van het aantal personen via 'Geef snel weer'. Als u op 'wijzigen' klikt naast het aantal personen verschijnt de mogelijkheid om een nieuw aantal personen in te voeren. Voer hier het correcte aantal personen in en klik vervolgens op 'wijzigen' om de wijziging door te voeren.
- 2.2 Wijzigen van de referentie via 'Geef snel weer'. De ingegeven referentie kan voor u intern gebruikt worden en zal ook door het hotel getoond worden bij de ingang van de zaal. Om deze referentie te wijzigen kunt u naast de ingevoerde referentie op 'wijzigen' klikken. Vervolgens kunt u de nieuwe referentie invoeren en op 'wijzigen' klikken om de wijziging door te voeren.
- 3. Wijzigen via 'Details'

Na selecteren van 'Details' verschijnen de details van uw zaalreservering op een nieuwe pagina. Hier worden meer details getoond dan via 'Geef snel weer' zoals de inhoud van het gekozen zaalarrangement.

**YOU** 

3.1 Wijzigen van het aantal personen via 'Details' Als u op 'wijzigen' klikt naast het aantal personen verschijnt de mogelijkheid om een nieuw aantal personen in te voeren. Voer hier het correcte aantal personen in en klik vervolgens op 'wijzigen' om de wijziging door te voeren. 3.2 Wijzigen van de referentie via 'Details'

De ingegeven referentie kan voor u intern gebruikt worden en zal ook door het hotel getoond worden bij de ingang van de zaal. Om deze referentie te wijzigen kunt u naast de ingevoerde referenties op 'wijzigen' klikken. Vervolgens kunt u de nieuwe referentie invoeren en op 'wijzigen' klikken om de wijziging door te voeren.

4. U ontvangt een bevestiging van uw wijziging op uw e-mailadres.

#### **Zaalreserveringen annuleren in uw account**

Als boeker kunt u zelf uw zaalreserveringen annuleren.

Als admin kunt u alle zaalreserveringen die gedaan zij voor uw organisatie annuleren. Voor het annuleren van uw zaalaanvraag kunt u de volgende stappen doorlopen.

Let op: u kunt alleen definitieve reserveringen annuleren. Mocht u tijdens de aanvraag al willen annuleren, dan kunt u wachten totdat het hotel de zaalaanvraag accepteert en vervolgens kunt u in uw account de annulering doorvoeren.

- 1. Selecteer 'Reserveringen' en vervolgens 'Zalen' in uw account
- 2. Rechts van de geboekte zaal kunt u kiezen voor 'Reservering annuleren'.
- 3. In het pop-up scherm kunt u de reden van annuleren opgeven en vervolgens kunt u kiezen voor 'Annuleer reservering'.

**PE** 

4. U ontvangt een annuleringsbevestiging op uw e-mailadres.

### Over dit document

Deze handleiding is samengesteld voor:

Valkenhorst Corporate Sales B.V. Parallelweg Zuid 185 2914 LE Nieuwerkerk a/d IJssel The Netherlands Tel +31 88 - 456 82 27 sales@vandervalkcorporates.nl www.vandervalkcorporates.nl

Voor feedback en suggesties kunt u contact opnemen met:

Valkenhorst Internet B.V.

Prins Bernhardstraat 75

4132 XE Vianen

The Netherlands

Tel +31 85 - 001 44 14

support@valkenhorst.nl

www.valkexclusief.nl

Versie Oktober 2017

Update handleiding 'Corporate Account'

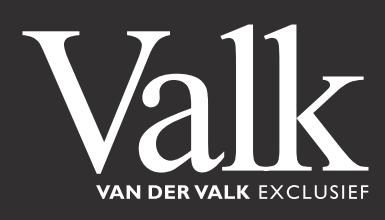